## <span id="page-0-0"></span>Adding a new article

**■ 78 ● Atam Parkash ■ March 7, 2024 ■ [Articles](https://www.phpkb.com/kb/category/user-manual/admin-control-panel/articles/14/)** 

This article will provide detailed information (step-by-step instructions) on how to add/create a new article in the knowledge base using PHPKB software. There is a  $\breve{\Xi}$  [video](#page-0-0) guide at the bottom that demonstrates these steps to create a new article in the knowledge base.

Steps to add an article are as follows:

1. Expand the "**Articles**" section in the left navigation bar and click on the "**Add new**" link to open the "**Add Article**" page.

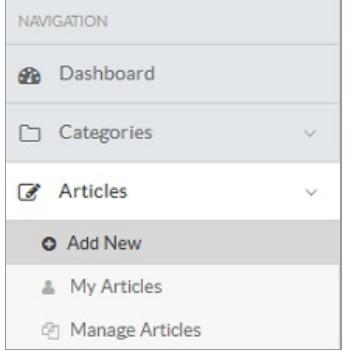

- 2. Select the "**Type**" of the category. With **Public** type, an article will be published under public categories and will be accessible by all end users. With the **Private** type, the article will be visible to logged-in users only.
- 3. In the multi-language edition, the **language name** in which the article is being created is mentioned with panel heading. As shown in the screenshot below, an article is being added to the English language, so, English is written with the panel heading 'Category Selection'. You can change the language from the **language drop-down** available on the right side, whereas, in non ML editions, the language menu is not available.
- 4. "**Choose Categories**" as per the requirement of the article. The article can be assigned to multiple categories, by selecting them from the categories drop-down.

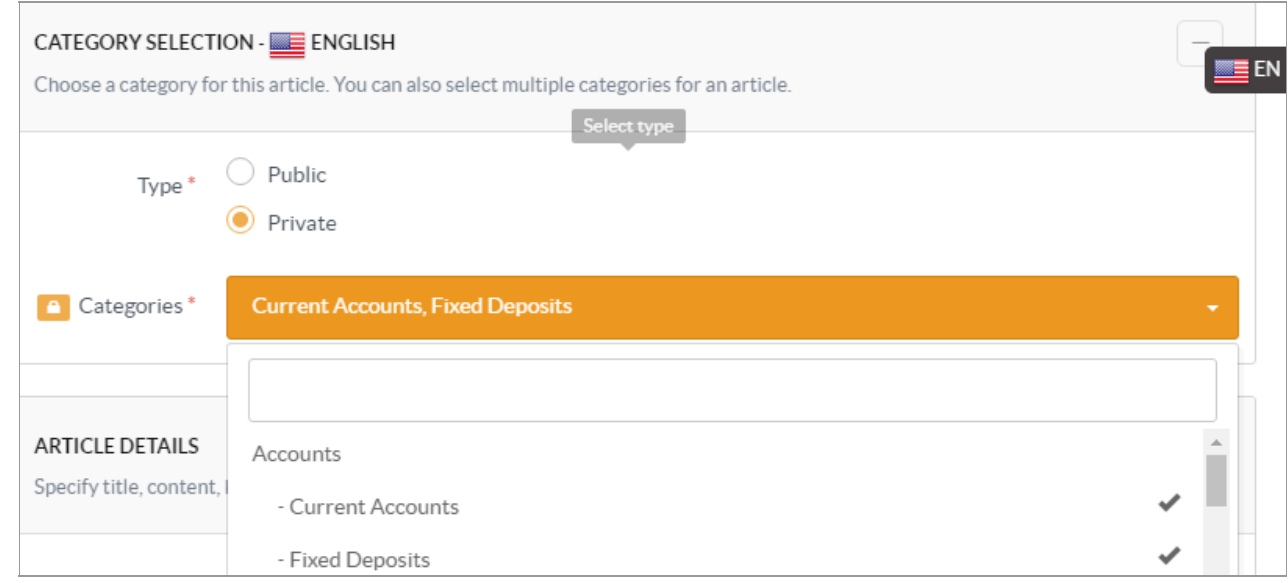

- 5. "**Title**" can be a question, a caption or a headline of your article. It is not allowed to add multiple articles with the same title under one category.
- 6. "**Content**" inscribes the body of the article. PHPKB provides a powerful WYSIWYG editor with various features for formatting your content just like MS-Word.

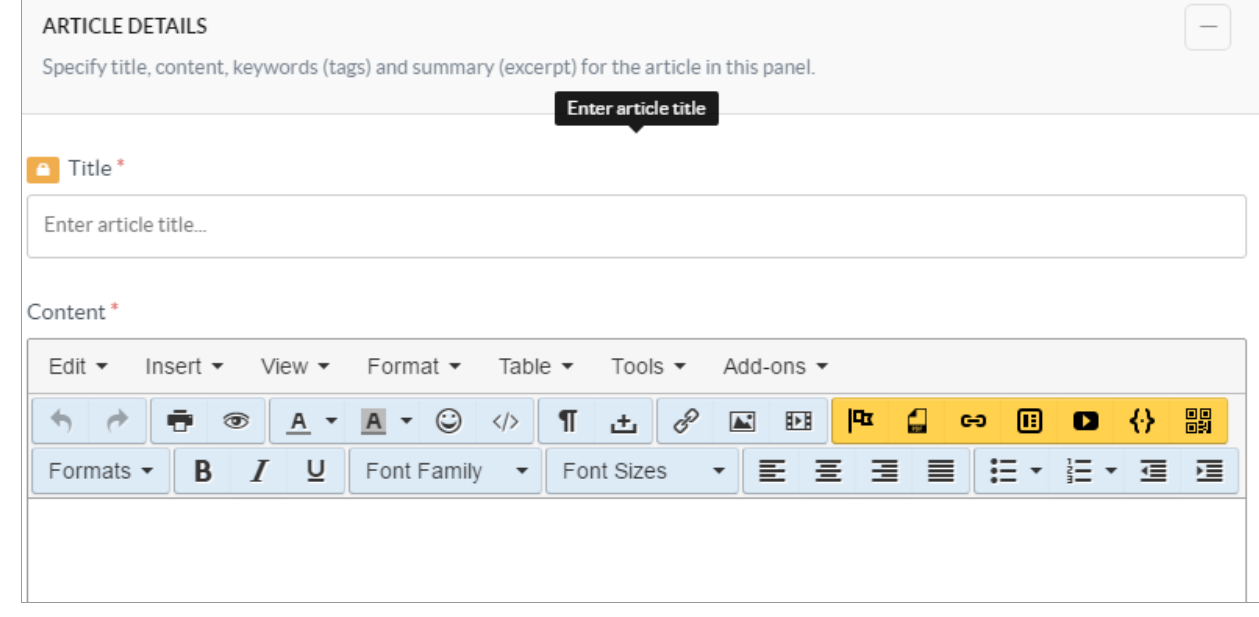

7. "**Keywords**" are the important words that classify your article and are relevant for searching through the database.

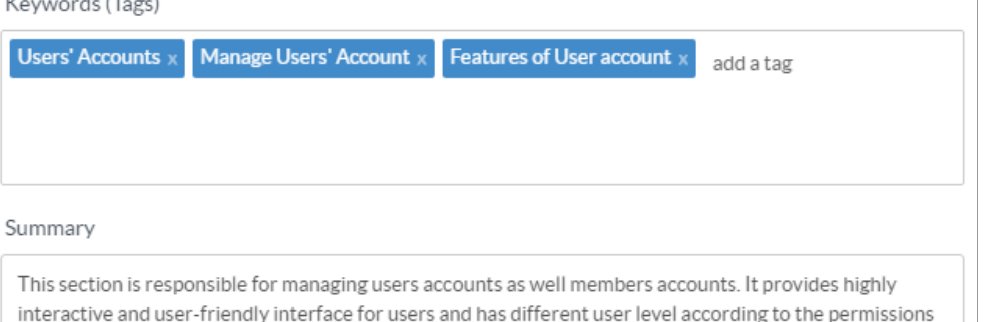

and rights provided to them. Users can login to the system if they have a unique username and password.

- 8. "**Summary**" is a compact view of your article for the meta description attribute. Search engines may present this summary (if they think it's relevant to the search query) on the results page below the page title.
- 9. "**Article Options**" provide various options for authors to control visibility, comments, ratings, publishing, and expiry date of the article.

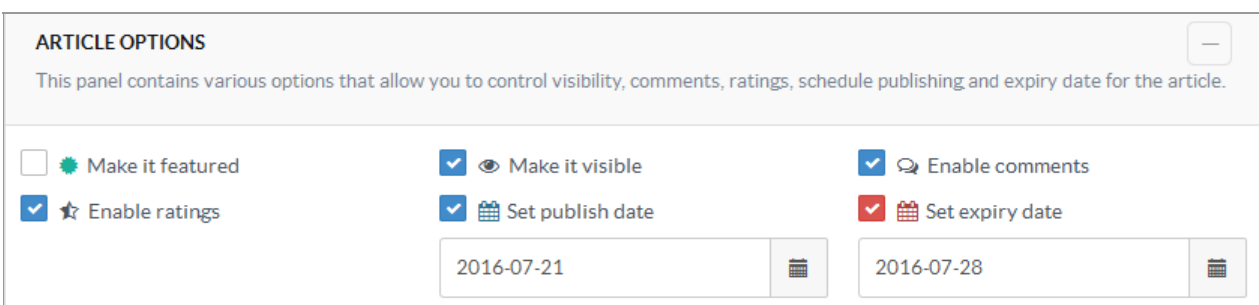

**Make it Featured:** Mark this as a featured article if you want the article to appear

in the "Featured Articles" section of your knowledge base.

 $\overline{\phantom{a}}$ 

**Make it Visible:** Uncheck this if you do not want the article to be visible to end-users (front-end users).

**Enable Comments:** Uncheck this if you do not want to allow users to post comments on this article.

**Enable Ratings:** Uncheck this if you want to turn off the ratings for this article.

**Set Publish Date:** Publish date is a date on which the article is planned to be published. Check this checkbox to set a publish date from the date calendar.

**Set Expiry Date:** Check this to set the time limit up to when the article will be accessible by front-end users. You can set the expiry date in between 365 days from the current date.

10. A user can "**Attach Files**" and documents related to the article.

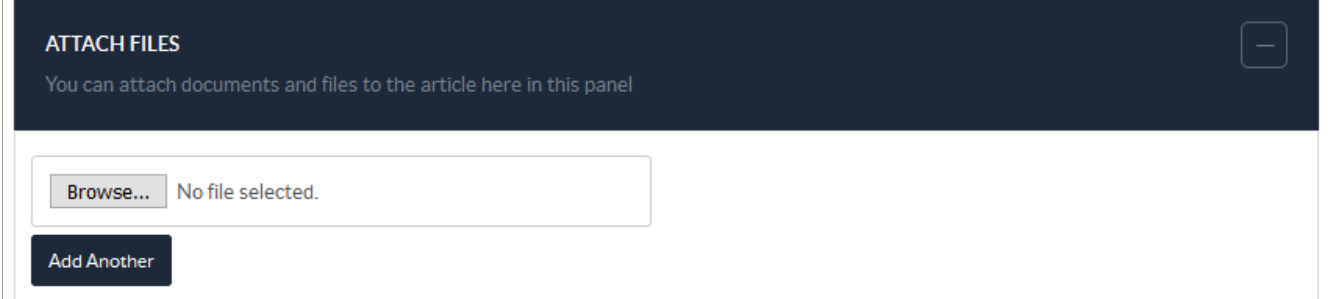

11. "**Custom Fields**" display the custom fields you have created for your [knowledge](https://www.phpkb.com/kb/article/adding-a-new-custom-field-87.html) base articles. Refer article Adding a Custom Field for more details.

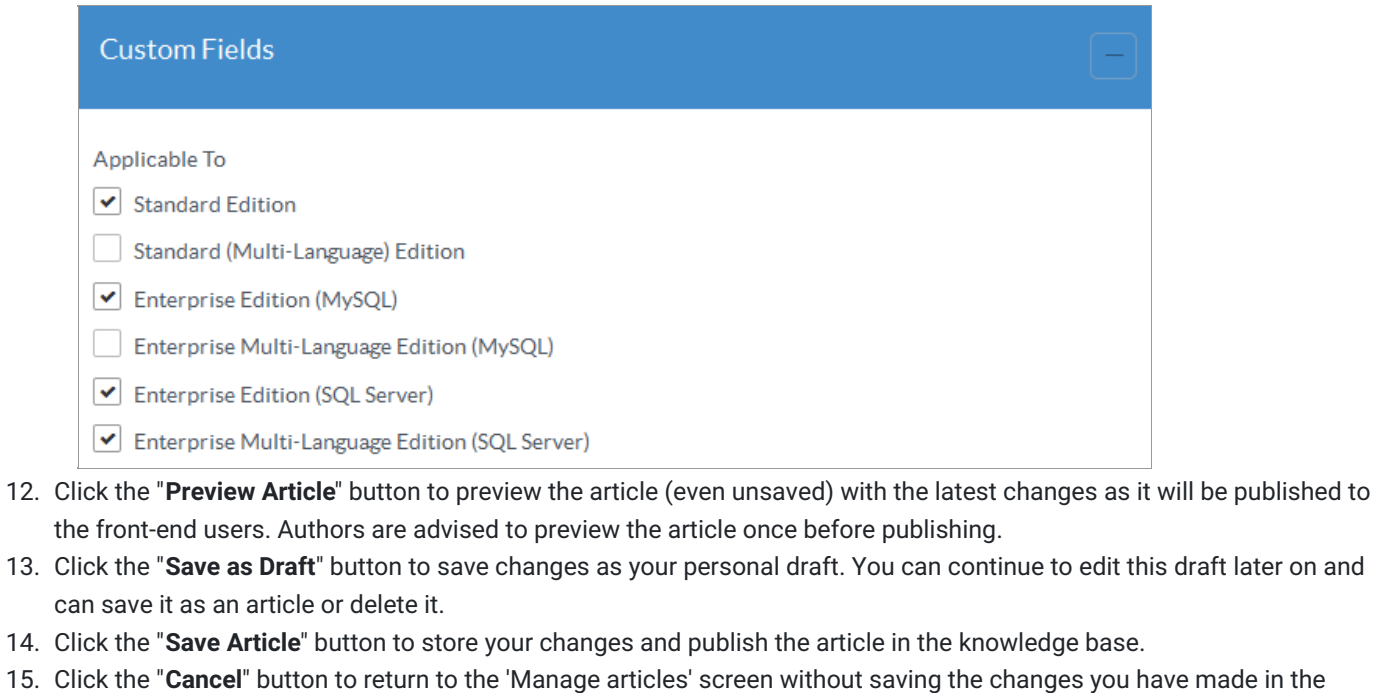

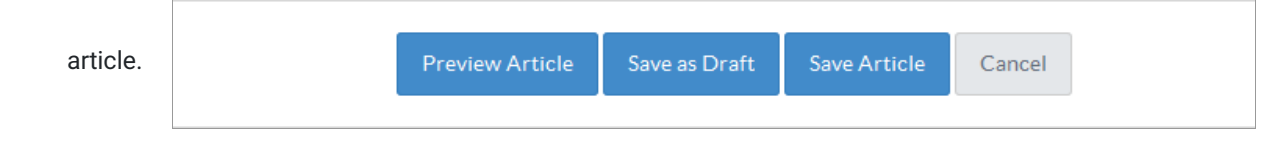

## Video Guide

**Custom Fields Applicable To:** Standard Edition

Online URL: <https://www.phpkb.com/kb/article/adding-a-new-article-78.html>